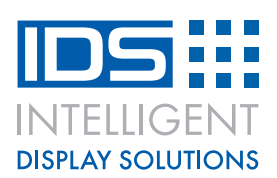

# **How to re-program the board for a specific display**

## **1. Check your SD card properties**

You will need an SD card. One is supplied with the kit, but if you use your own, check the properties as follows:

- Insert the card into the PC.
- Open file manager
- Right click on the drive and select properties
- Check the file system is "FAT" or "FAT32".
- Re-format the card to "FAT" if necessary.

### **2. Obtain the correct firmware file for your display**

- Locate the correct firmware file from here: [www.i-groupuk.com/downloads](http://www.i-groupuk.com/downloads)
- Contact us at [info@i-lcd.com](mailto:info@i-lcd.com) if the file cannot be located
- The download file will be in the format "4021-hex.zip"
- Download the file to your PC.
- Unzip the file to the firmware file "image.hex"

### **3. Transfer the firmware file to the board**

Copy the file to the top level of the SD card

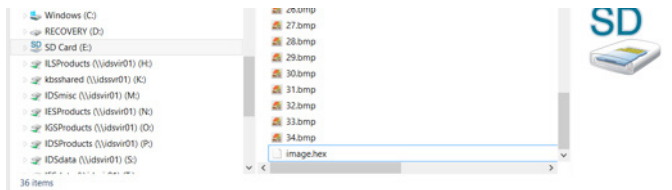

Eject the SD card from the PC and insert it into the unpowered IDS-UNIVERSAL-01 board.

#### **4. Re-program the board with the new firmware**

- Set all the dip switches to the ON position, to configure the board in re-programming mode.
- Connect the board to a 12V power supply and apply power.
- The firmware file will be transferred from the SD card to the microcontroller.
- The LED will flash fast then slow and finally a beep will be heard when complete.
- The re-programming will repeat over and over while the dip switches are all ON
- Turn the dip switches to OFF

© IGS Version V1 March 2017

IGS Version V1 March 2017

- Turn the power off and on to reset the microcontroller
- Set all the dip switches to your desired delay settings.
- The board is now ready for your display.

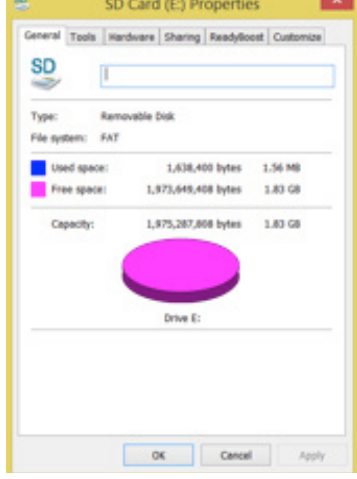